QuoVadis 7 GPS Software Wiki - https://quovadis-gps.com/anleitungen/quovadis-7/

## **Simulation**

This function replaces and expands the track and multitrack replay function known from previously released QV4.

The simulation is time-based, i.e. you may choose a point of view and QV will display the tracks like they were at that point of view. Literally speaking it is like a time-machine. Moreover you can run the animation at a freely definable pace, which will make the courser flow along the track.

Sounds abstract, but may easily be explained using this example:

- Display one or more tracks on a map.
- Ensure all tracking points contain time-related information.
- Right-click on the name of the track or a track point on the map and choose **Simulation…** from the context menu.

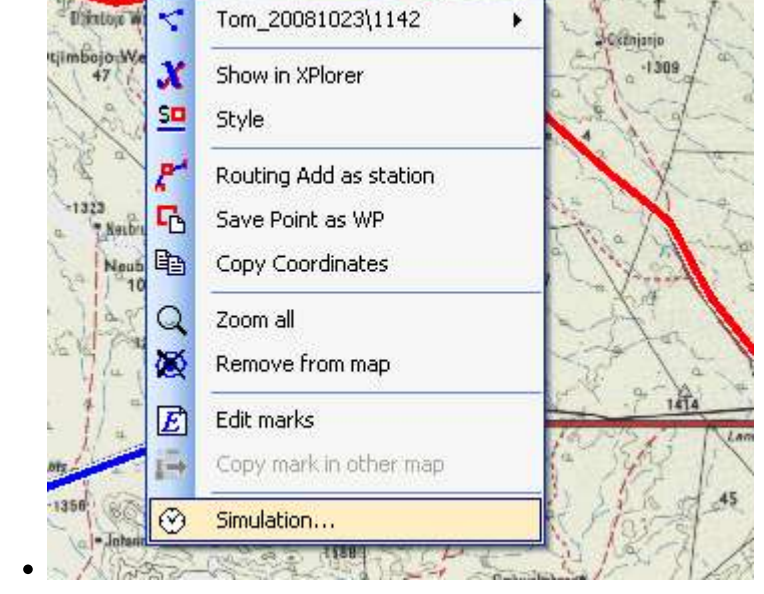

## **Simulation-Window**

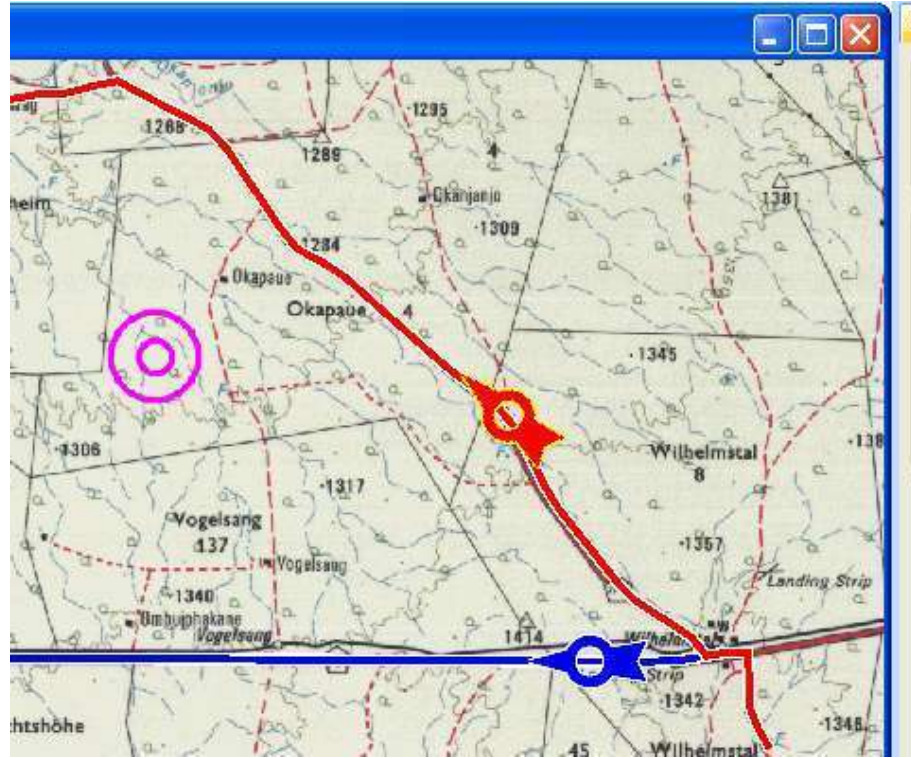

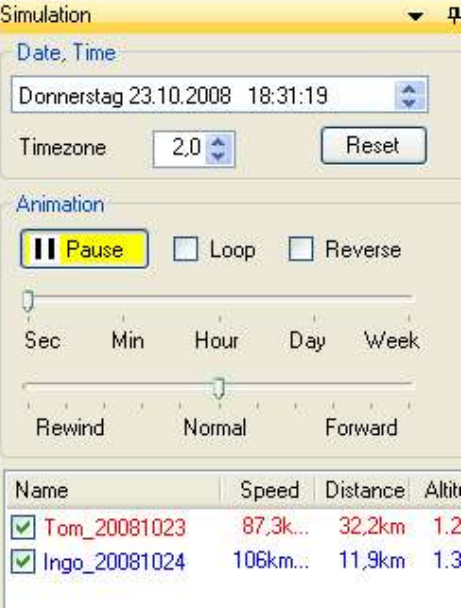

In the first input field **Date, Time** you will see the time of the track point, which you have chosen. The map will also display an arrow in the color of the track.

You may now "play" with time and enter a different time in **Date, Time**, e.g. one minute later. Immediately, the arrow will be in position corresponding to this new time.

You have done this before: Pick an arbitrary time in simulation mode and the arrow in the map will position itself and adjust accordingly.

Feel free to pick any other track point and use **Simulation…** to go to any other point in time.

Use the **Reset** function to stop a simulation and return to the current time.

## **Animation**

If you pick **Run**, the simulation starts with whatever pace you have chosen and the arrow constantly adjusts based on the current position. Choose **Pause** to temporarily stop the animation.

If **Loop** is enabled, the presentation will start from the beginning again once it is completed.

Use the slider to adjust the pace of the animation. The very left position of the slider (**Sec**) will display the animation in realtime, i.e. one second in the simulation corresponds to one second in reality. Moving the slider to the right will increase the speed of the animation. Moving the slider to **Min** for example means that one second of the animation is equal to one minute in reality and so on.

The second slider will allow you to forward and rewind at any time, in case you want to display an interesant part of the animation again. Left-click the slider and adjust accordingly. Unselecting the slider control will reset the pace of the animation and return to normal pace.

In the bottom part you will see a small table. This table contains a list of all tracks, that are currently in the time interval. If the checkbox is ticked, the arrow will be centered in the map and the time of

Note: If time moves beyond the end of a track, this track is removed from the list. To prevent this from happening, enabled the checkbox in the table.

## **Astronomy**

If the astronomy module is enabled, the position of the stars will be rendered at the specific point in time. This does allow you to see the stars at a particular location and time.

From: <https://quovadis-gps.com/anleitungen/quovadis-7/> - **QuoVadis 7 GPS Software Wiki**

Permanent link: **[https://quovadis-gps.com/anleitungen/quovadis-7/doku.php?id=en:75\\_tracks:d\\_replay](https://quovadis-gps.com/anleitungen/quovadis-7/doku.php?id=en:75_tracks:d_replay)**

Last update: **2012/04/20 00:23**

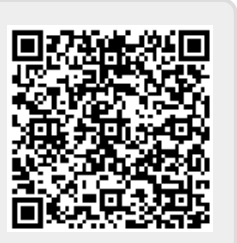